## 预先步骤: 准备开户需提交的截图

需要把平台站后台截图以及营业执照发给您的商务,具体所需图片如下:

## <1>如果您使用亚马逊(或第三方平台):

需为英文界面,页面完整,请确认截图中包括:亚马逊商家店铺名称;商家地址;店铺链接。

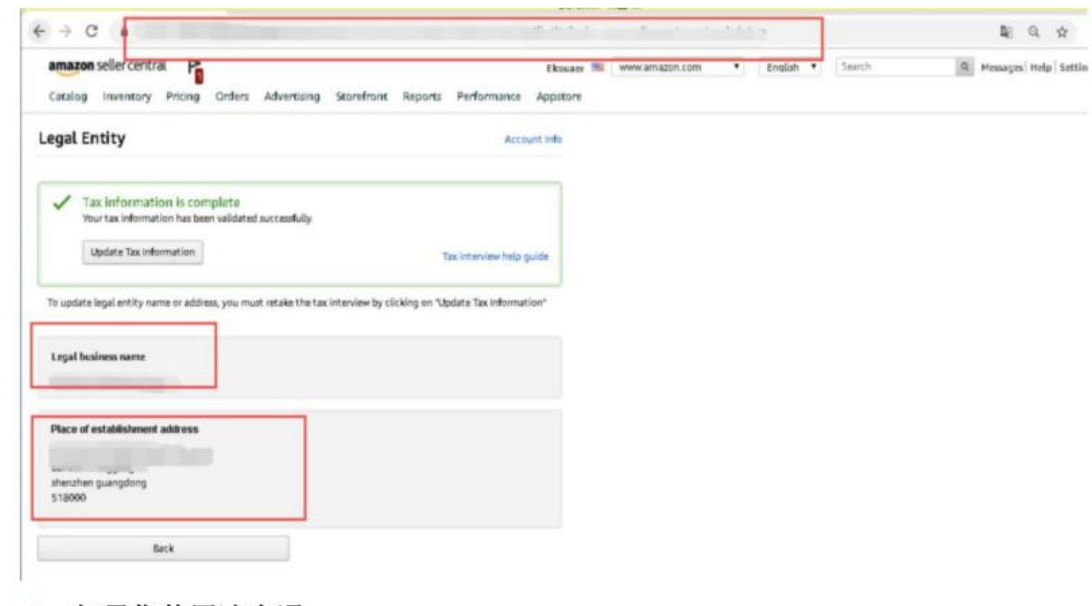

## <2> 如果您使用速卖通:

首先需为英文界面, 页面完整, 含网址链接。 请截图含"买家中心"按钮的界面,如果没有请提供有体现卖家主页的界面:

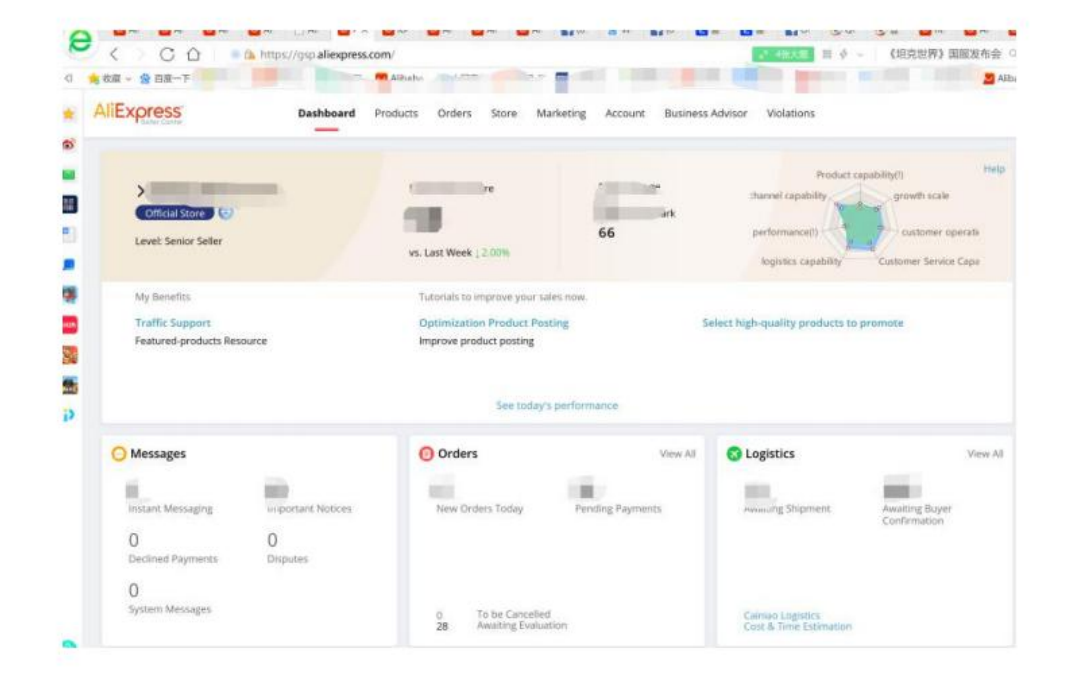

<3> 营业执照: 完整照片或扫描件(请注意左下方如有查询网址, 照片中需露出)

请将三张图片拼接在一起, 拼接方式不限。 请尽量选择高清图,互相之间不能遮挡,全部信息需露出。 如果你需要推广多个平台店铺,请将全部店铺的截图和营业执照合成一张图进行上传。

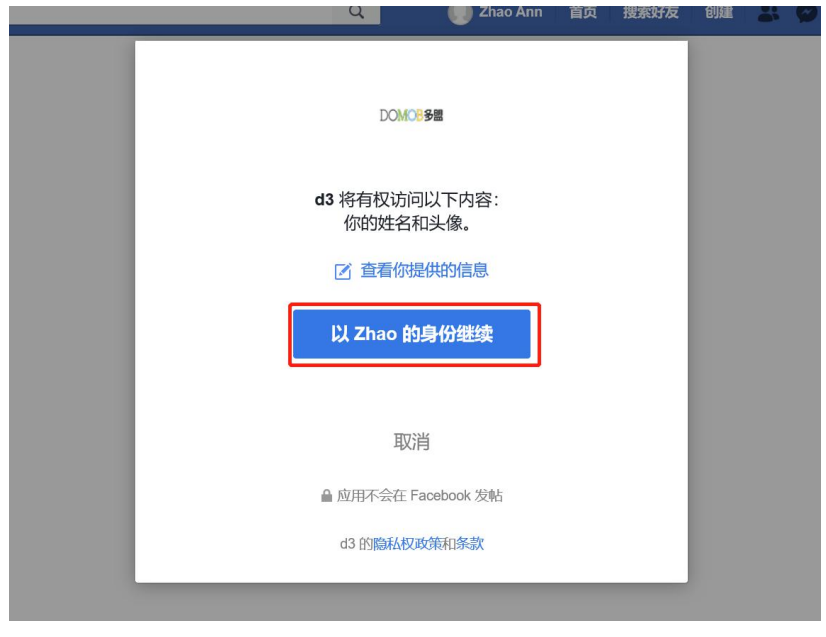

步骤 **1-1**:进行 **Facebook** 账户授权 步骤 **1-2**:进行 **Facebook** 账户授权

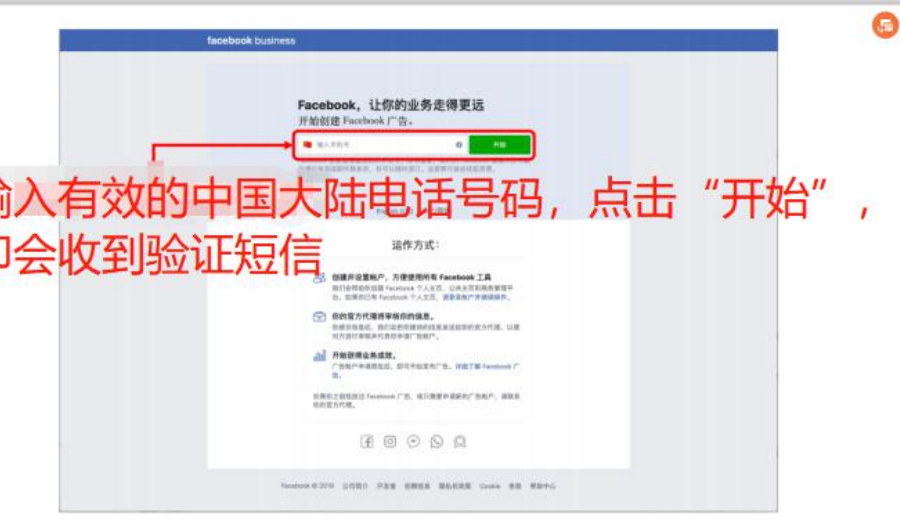

步骤 **2-1**:进行开户申请 步骤 **2-2**:进行开户申请

继续, 确认信息, 跳转至下一页

想用来推广广告的 Facebook 主页是: 如果没有主页, 直接 《的主页名称(名称任意)。如己有,请选择主页名称。最多可 个。

输入所推广应用的 Facebook 应用编号:无需填写。

的广告会跳转到哪些网址或应用:填写落地页链接(独立站或 上),最多可添加5个。

告帐户信息中的广告帐户名称: 自定义广告账户名称, 最多可 个。

区: 选择 GMT+08:00。

```
步骤 2-4:进行开户申请
```
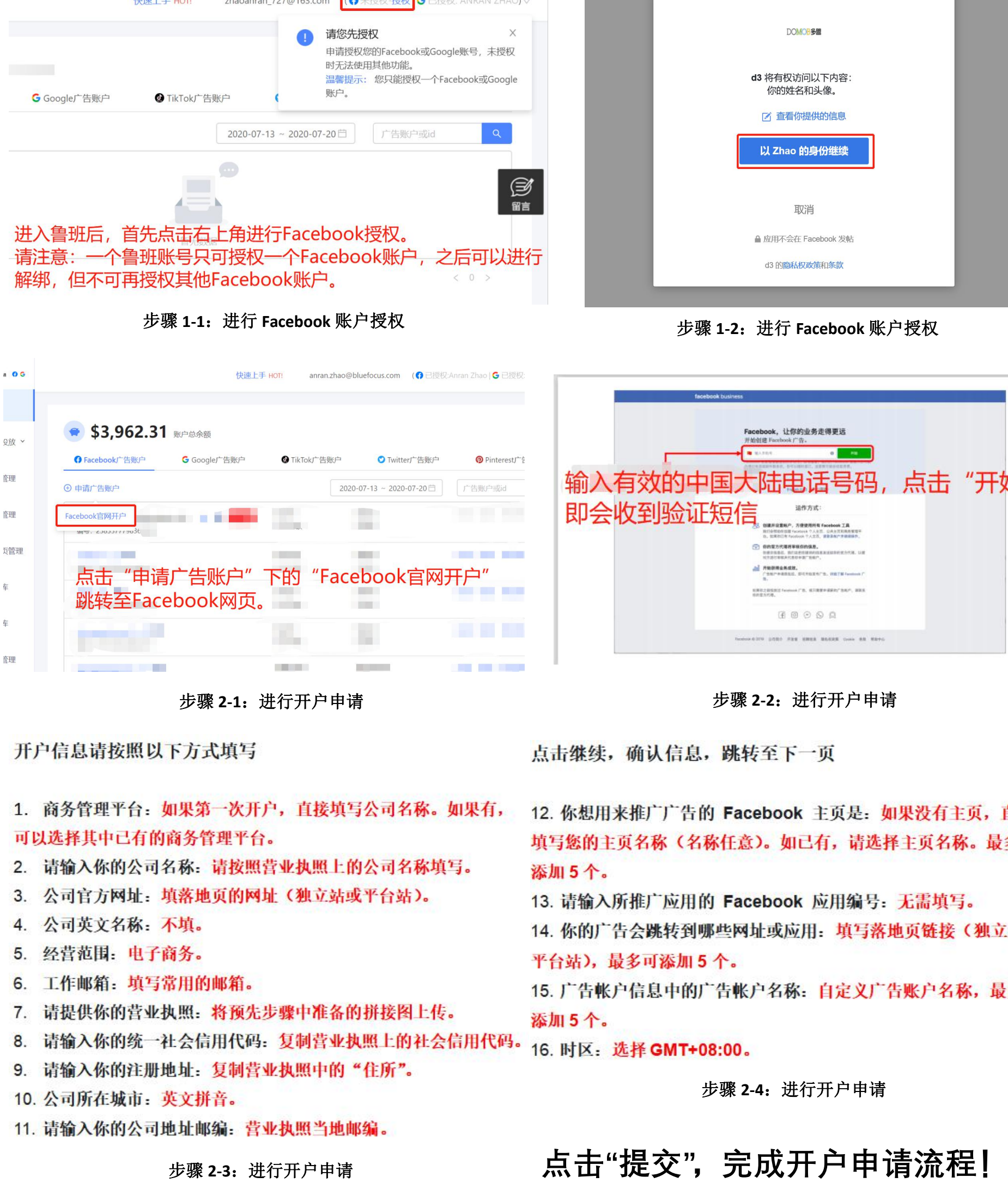

 $\overline{m}$ 

 $k + \pm 1$